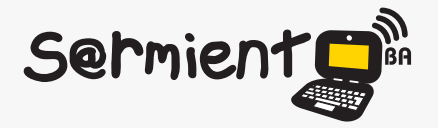

Plan Integral de Educación Digital Dirección Operativa de Incorporación de Tecnologías (DOInTec)

### COLECCIÓN DE APLICACIONES GRATUITAS PARA CONTEXTOS EDUCATIVOS

# **Tutorial Pixton**

# Generador de historietas en línea

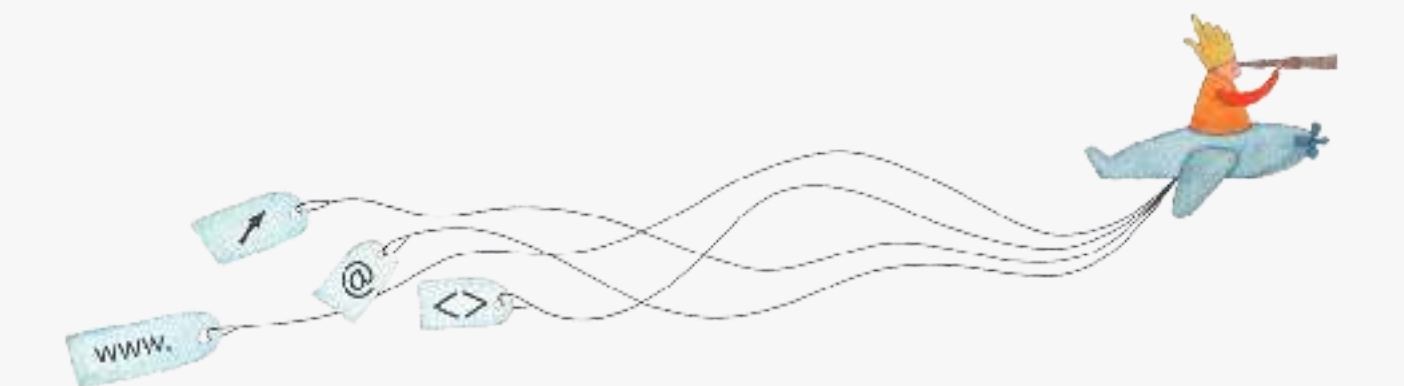

buenosaires.edu.ar (f)/educacionGCBA (E)/educGCBA

**Educación** 

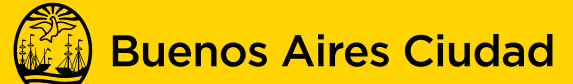

# EN TODO ESTÁS VOS

Ministerio de Educación del Gobierno de la Ciudad de Buenos Aires 01-05-2024

### **Prólogo**

Este tutorial se enmarca dentro de los lineamientos del Plan Integral de Educación Digital (PIED) del Ministerio de Educación del Gobierno de la Ciudad Autónoma de Buenos Aires que busca integrar los procesos de enseñanza y de aprendizaje de las instituciones educativas a la cultura digital.

Uno de los objetivos del PIED es "fomentar el conocimiento y la apropiación crítica de las Tecnologías de la Información y de la Comunicación (TIC) en la comunidad educativa y en la sociedad en general".

Cada una de las aplicaciones que forman parte de este banco de recursos son herramientas que, utilizándolas de forma creativa, permiten aprender y jugar en entornos digitales. El juego es una poderosa fuente de motivación para los alumnos y favorece la construcción del saber. Todas las aplicaciones son de uso libre y pueden descargarse gratuitamente de Internet e instalarse en cualquier computadora. De esta manera, se promueve la igualdad de oportunidades y posibilidades para que todos puedan acceder a herramientas que desarrollen la creatividad.

En cada uno de los tutoriales se presentan "consideraciones pedagógicas" que funcionan como disparadores pero que no deben limitar a los usuarios a explorar y desarrollar sus propios usos educativos.

La aplicación de este tutorial no constituye por sí misma una propuesta pedagógica. Su funcionalidad cobra sentido cuando se integra a una actividad. Cada docente o persona que quiera utilizar estos recursos podrá construir su propio recorrido.

# **Índice**

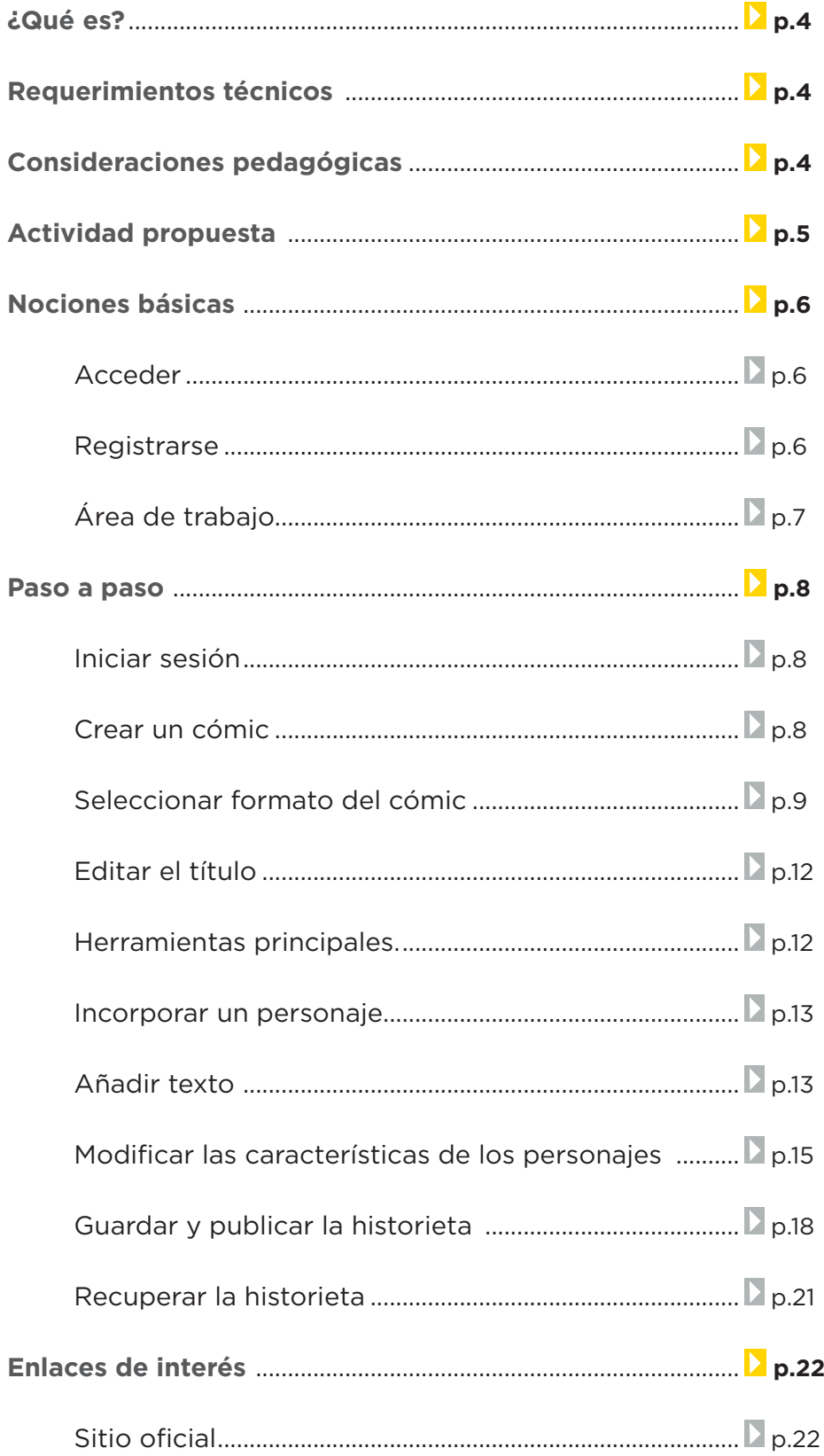

### **¿Qué es?**

Es una aplicación en línea para confeccionar historietas.

Presenta gran variedad de escenarios, personajes y objetos. Permite crear globos de diálogo. Los personajes y objetos se pueden modificar optando por los prediseñados o creando y guardando nuevos.

Su manejo es sencillo e intuitivo. El resultado puede compartirse desde la página de la aplicación o publicarse en otros espacios. Con Pixton se pueden crear historias sobre temas relacionados con distintas áreas curriculares, campañas publicitarias, etc. URL: www.pixton.com/es/

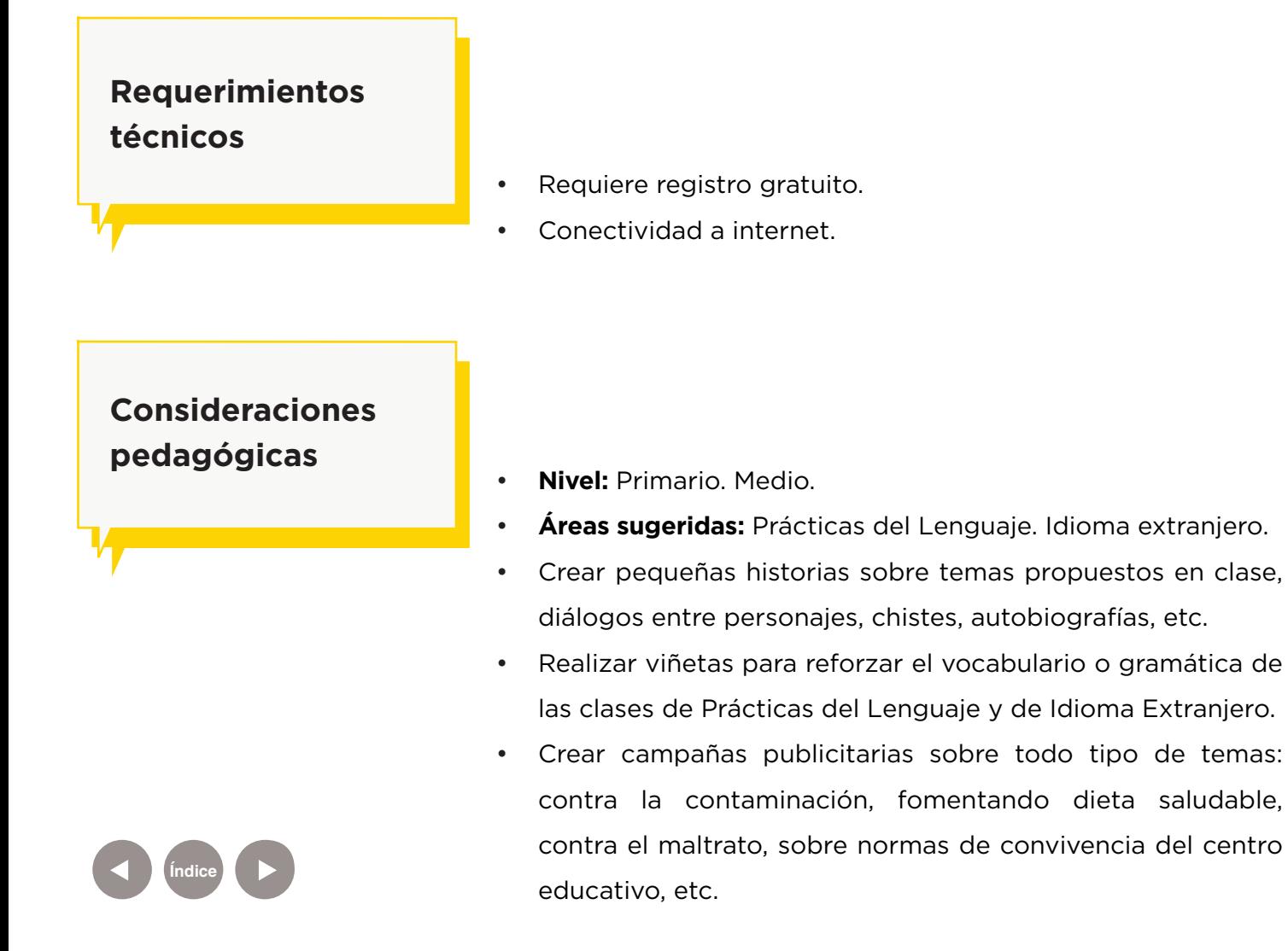

# **Actividad propuesta**

#### **Idea**

Elaboración de una campaña publicitaria que fomente la alimentación saludable.

### **Materiales**

Netbooks escolares, conexión a internet. Cuenta en Pixton.

### **Desarrollo de la actividad**

- • El docente analizará previamente con sus alumnos las ventajas de llevar a cabo una alimentación saludable.
- • Dividirá al curso en grupos para que cada uno elabore una dieta equilibrada propia.
- • Cada grupo buscará información sobre el tema elegido. Se buscará, seleccionará y sistematizará información de distintas fuentes (textos, enciclopedias, revistas, internet, etc.)
- • Los alumnos desarrollarán campañas de concientización fomentando la implementación de una dieta saludable. Para eso crearán historietas con Pixton.
- Expondrán sus trabajos al resto de la comunidad escolar.
- Las producciones obtenidas pueden subirse al blog escolar y compartirse en las redes sociales.

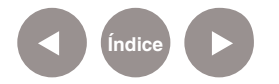

**Nociones Básicas**

### **Acceder**

Se accede a través de la URL http://www.pixton.com/es/

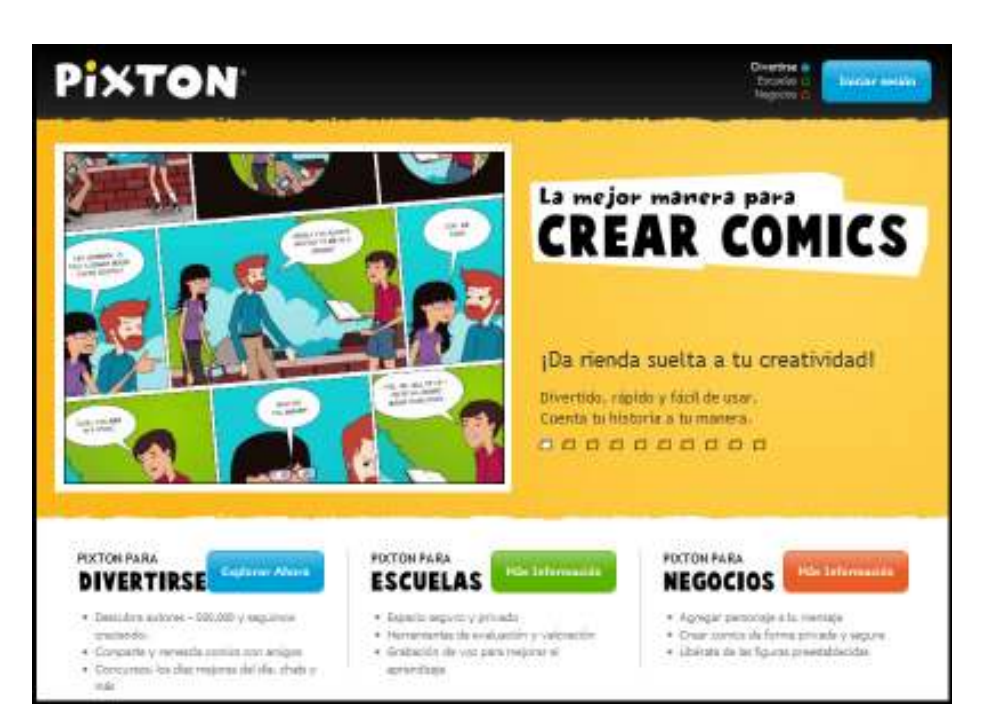

Para poder trabajar es necesario registrarse.

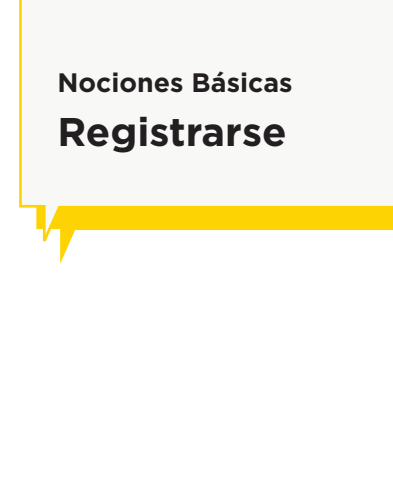

### Elegir del menú la opción **Únete ahora**.

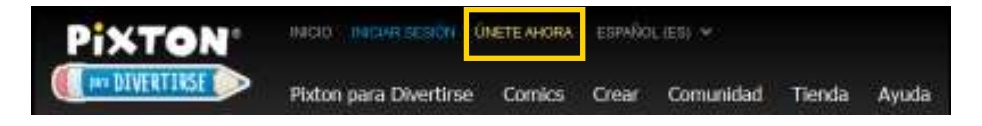

En la nueva ventana completar la dirección de correo electrónico y la contraseña que se utilizará. Luego presionar **Acepto**.

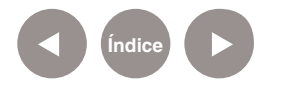

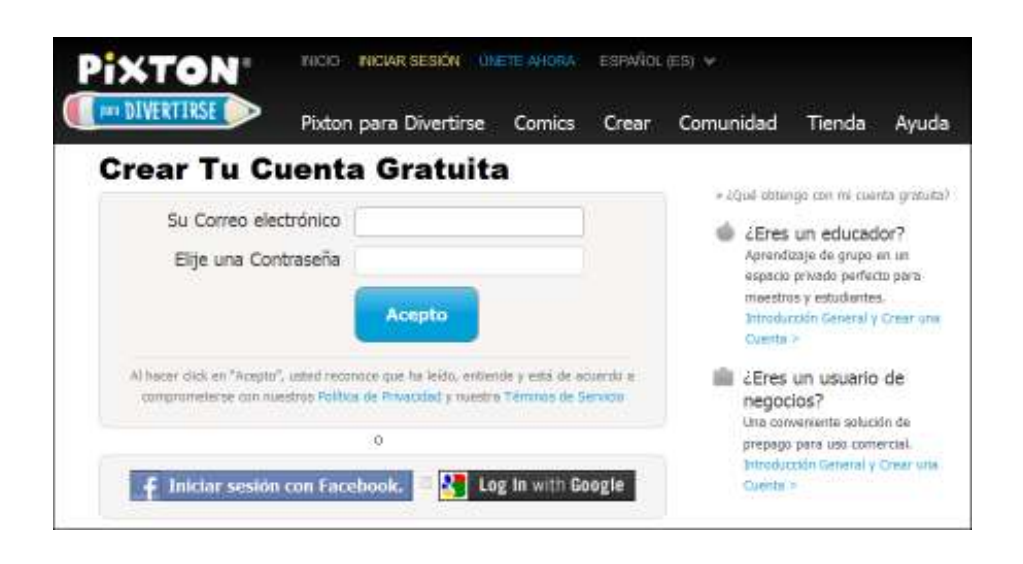

### **Nociones Básicas Área de trabajo**

Una vez que se ingresó el usuario y la contraseña se verá la página de trabajo.

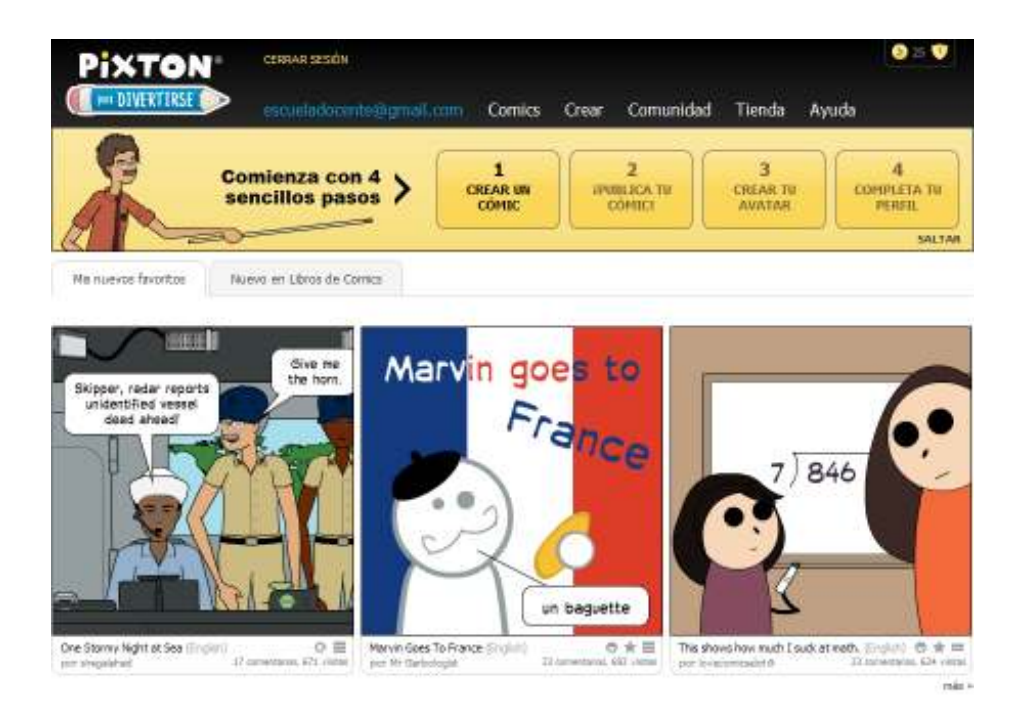

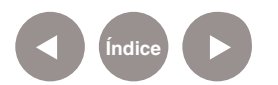

**Paso a paso Iniciar sesión**

> Para comenzar a trabajar en **Pixton e**s necesario elegir la opción **Iniciar sesión** del menú.

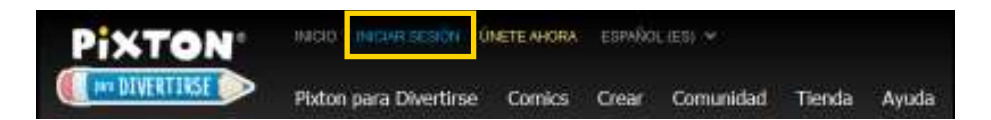

Ingresar el nombre de usuario o dirección de correo electrónico y la contraseña. Presionar el botón **Iniciar sesión**.

**Paso a paso Crear un cómic**

Elegir del menú **Crear** la opción **Crear un Cómic**.

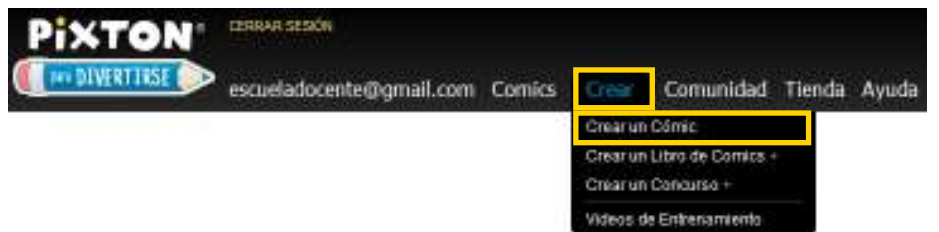

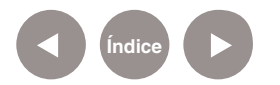

# **Paso a paso Seleccionar formato**

**del cómic** La ventana emergente mostrará varias opciones para determinar el tipo de formato a utilizar. Seleccionar uno y presionar el botón **Crear**.

### Elije un Formato de Cómic

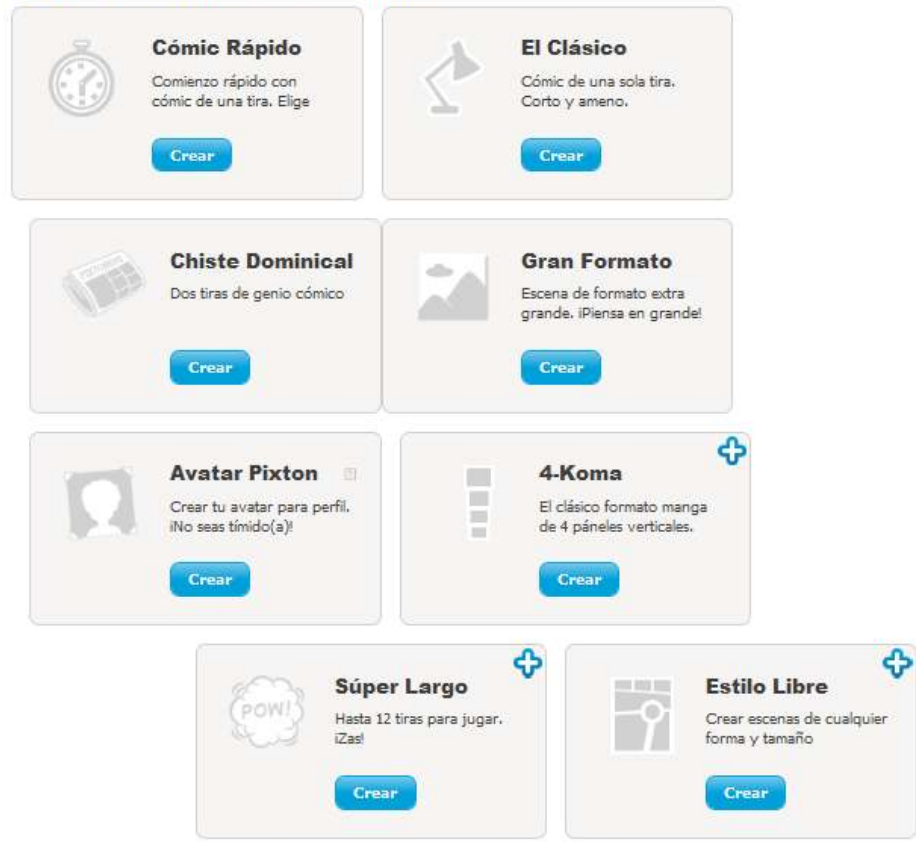

Elegir un modelo de cómic.

• El formato **Cómic Rápido** parte de una planilla predeterminada, aunque luego puede modificarse. No admite tildes.

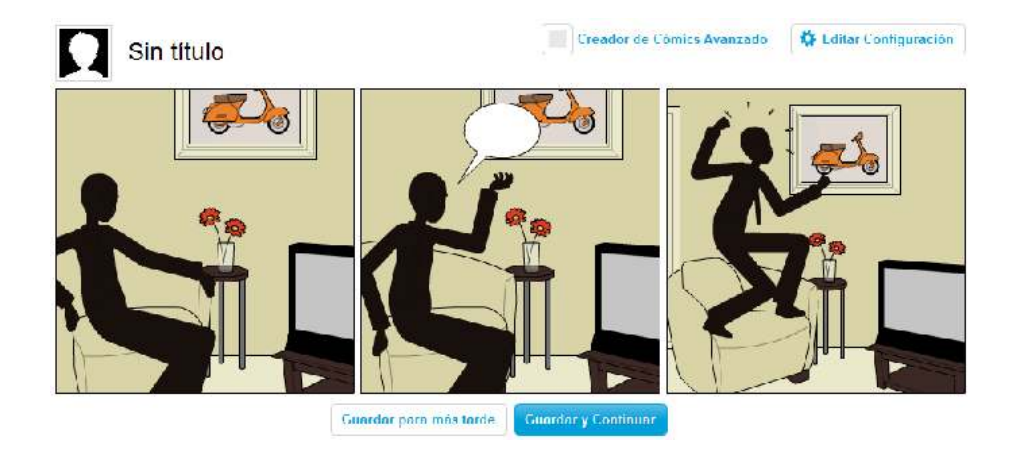

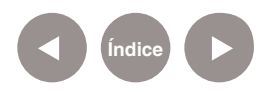

- **El formato Clásico muestra** las viñetas en blanco para ir incorporando personajes, escenarios, objetos libremente. Este formato admite tildes.
- • El **Gran Formato** es una única viñeta tipo póster (ideal para carteles) en la que se van incorporando personajes, escenarios, objetos libremente. También admite tildes.

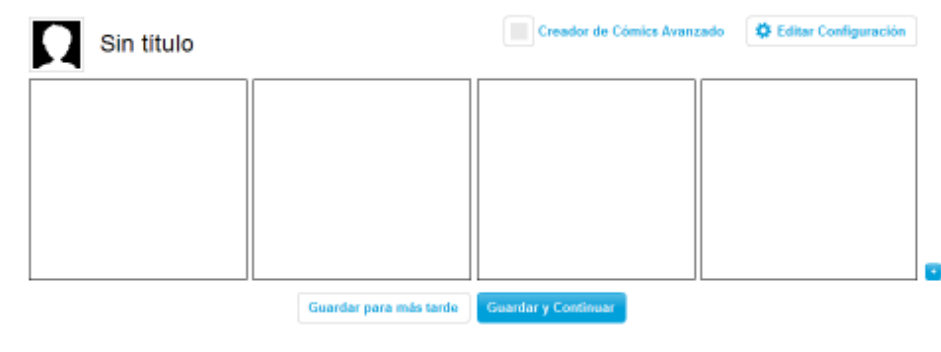

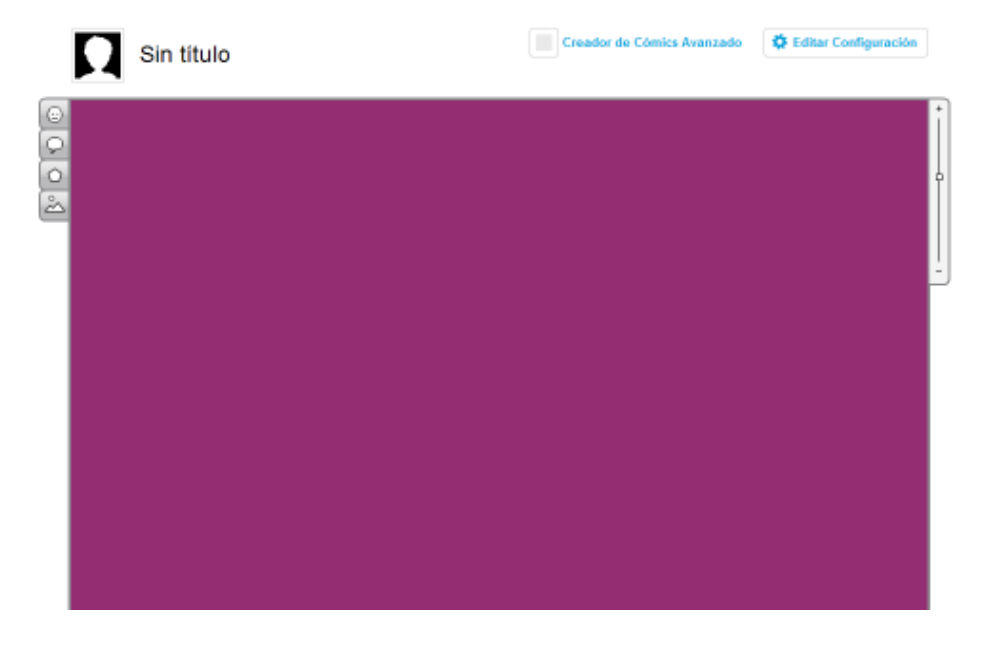

Para este ejemplo se seleccionará el formato **Cómic Rápido**. Elegir la plantilla a utilizar. En esta opción se ofrecen plantillas predeterminadas que sugieren algún tipo de situación.

#### Elije una Plantilla

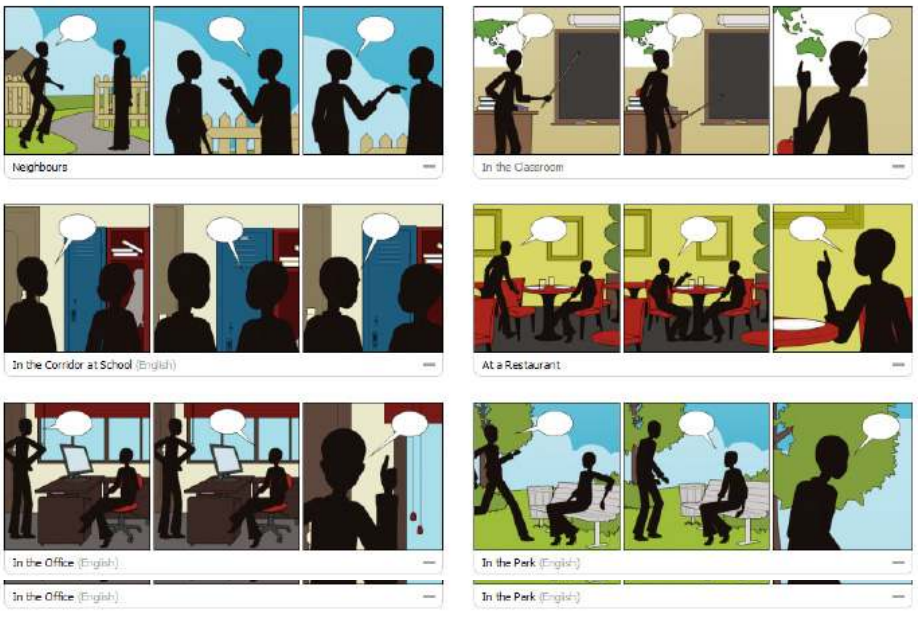

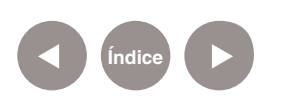

**Plan Integral de Educación Digital**  Ministerio de Educación del Gobierno de la Ciudad de Buenos Aires

Diregeión Poerativa de Incorporación de Tecnologías (DOInTec)

A continuación se elegirá el o los personajes que se requieran para el cómic.

**Elije un Personaje** 

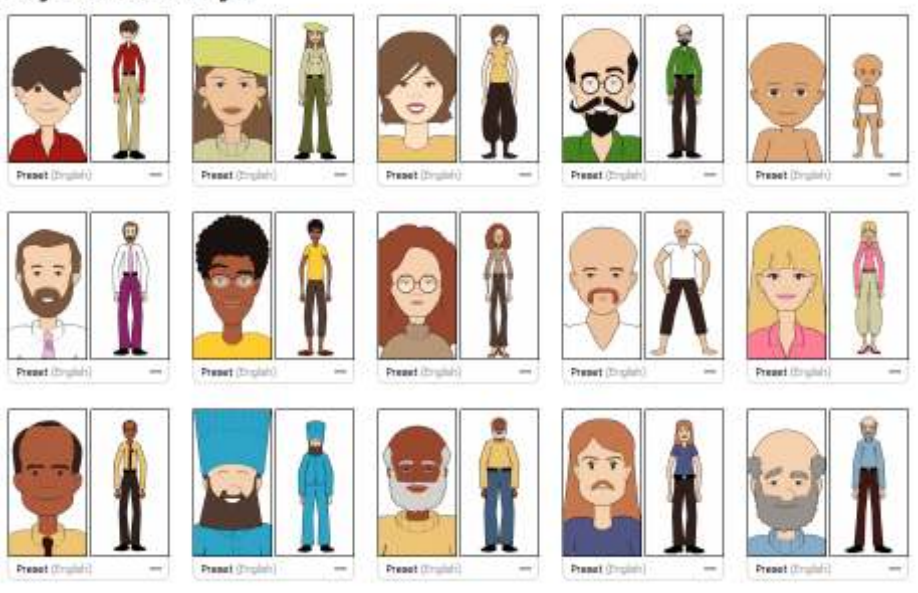

Una vez elegido es posible modificar el color de cabello, expresión del rostro, posición, vestimenta, etc.

El programa vuelve a la plantilla predeterminada que se eligió sin cambio aparente, pero al seleccionar la viñeta, se actualizará el personaje.

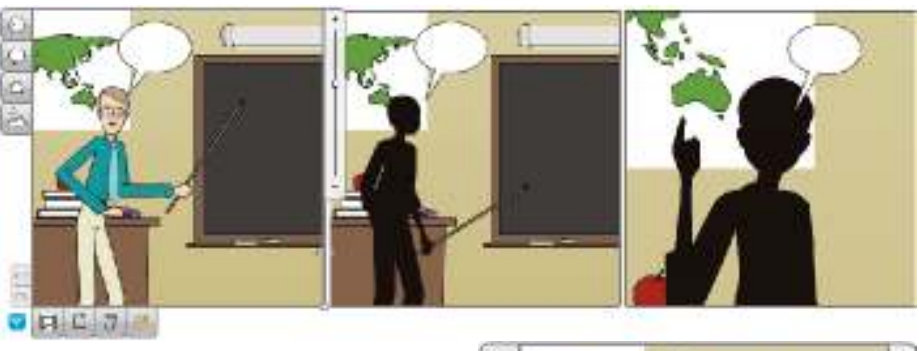

Se abre también el modo edición. Aparecen varias solapas en el extremo izquierdo e inferior que permiten personalizar la viñeta.

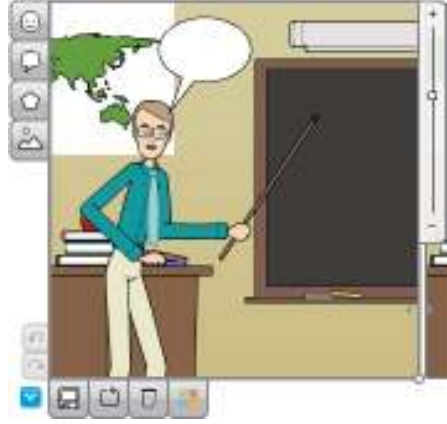

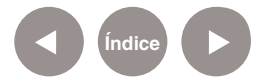

### **Paso a paso Editar el título**

Para incorporar el título de la historieta seleccionar **Sin título** en la parte superior del cuadro e ingresarlo.

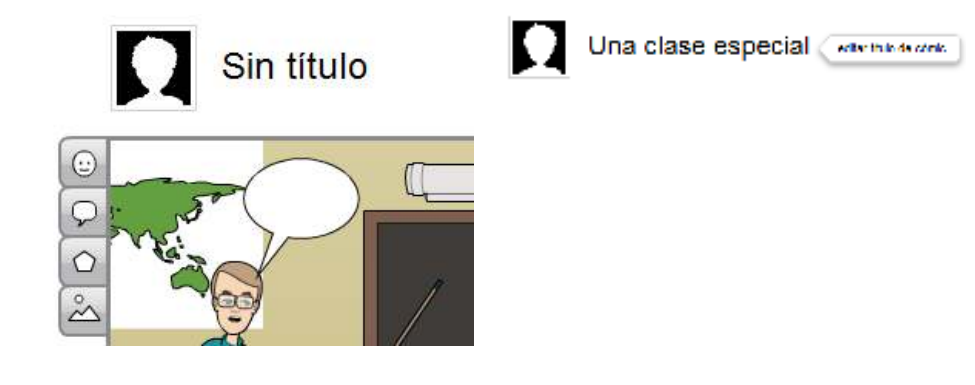

## **Paso a paso Herramientas principales**

- $\bigcirc$ Añadir personaje
- $\overline{2}$ Añadir globo/burbuja de diálogo
- $\left( 3\right)$ Añadir accesorio/objeto
- $\left( 4\right)$ Añadir fondo
- 5 Deshacer/Rehacer
- $\bullet$ Insertar escena
- $\Omega$ Guardar escena
- $\bullet$ Revertir escena
- $\bullet$ Borrar contenido de la escena
- 10 Color de fondo
- Acercar/Alejar la escena  $\textcircled{\scriptsize{n}}$

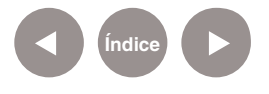

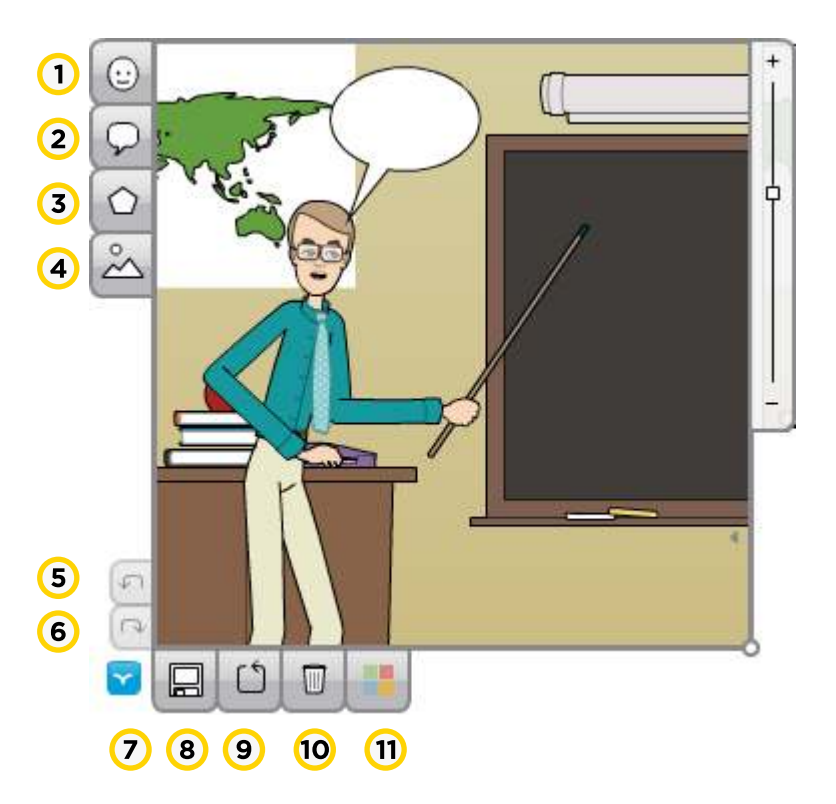

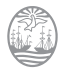

## **Paso a paso Incorporar un personaje**

Para agregar un personaje a la escena, utilizar la herramienta **Añadir personaje** del menú lateral. Se abrirá una nueva ventana con las variantes disponibles para seleccionar. Con un simple clic sobre la misma se incorporará a la escena.

añadir personaje

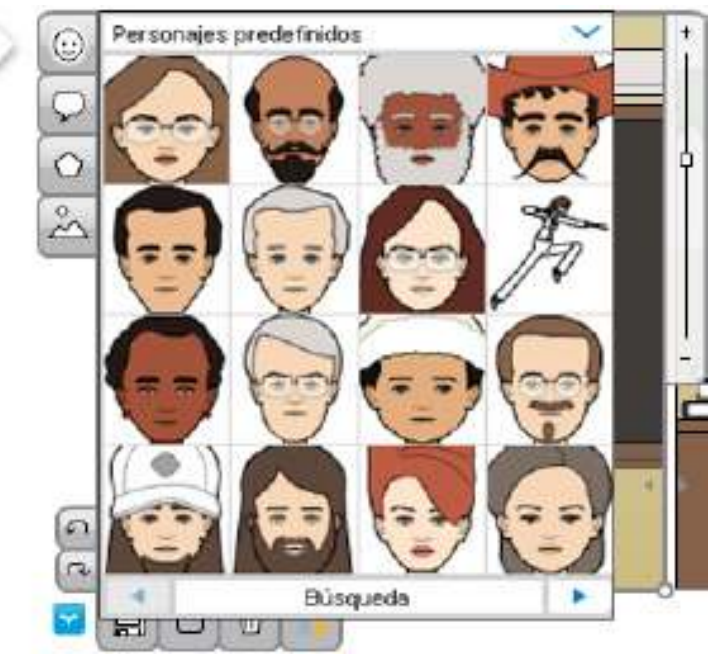

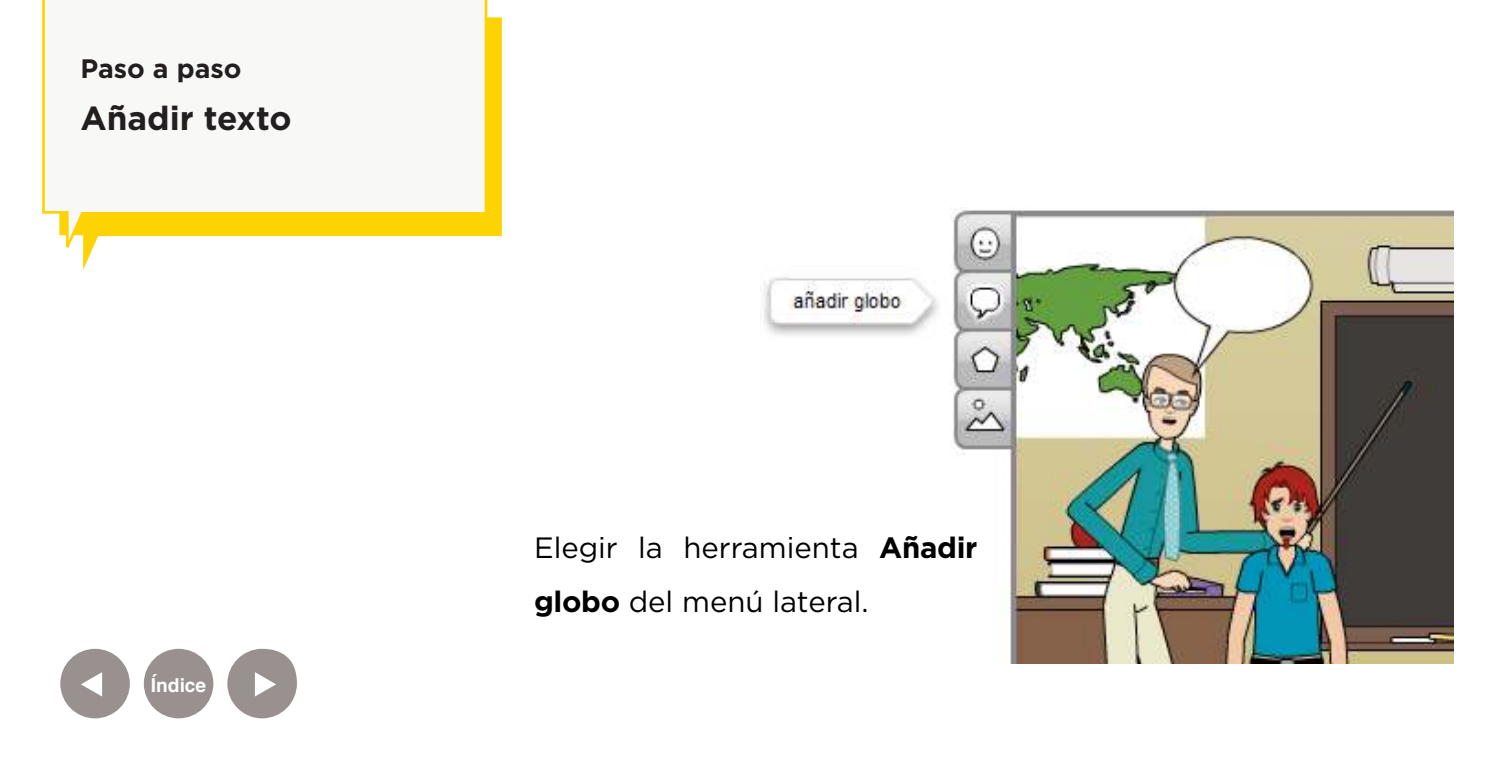

**Índice**

 $\bigcirc$  $\left( 2\right)$ Texto Texto Texto Texto  $\sqrt{2}$  $\overline{C}$ Texto ≂ F Đ  $\blacksquare$ ⊂  $\bigodot$  $(4)(5)$ 

Se agregará el globo en la viñeta y habilitará nuevas herramientas de edición.

**Mover objeto:** permite desplazar el objeto por la escena.

**Editar texto:** permite ingresar o modificar el texto dentro del globo.

- **Globo de diálogo:** abre una ventana que modifica el formato del globo.
- **Devolver:** ubica un elemento detrás de otro.
- **Mover hacia el frente:** posiciona un elemento delante de otro.

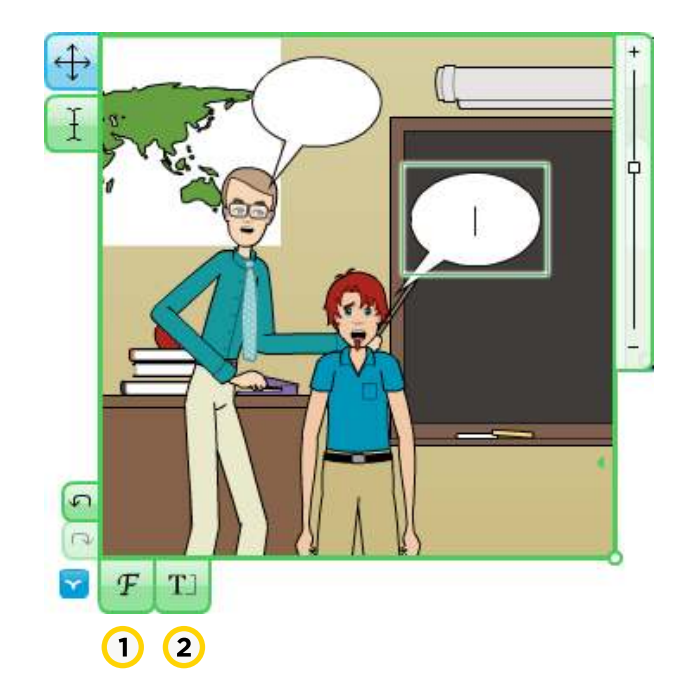

Al utilizar la opción **Editar texto**, se habilitarán dos nuevas herramientas en la parte inferior de la viñeta.

- **Cambiar fuente:** permite seleccionar de una lista el tipo de fuente a utilizar.
- **Cambiar tamaño de texto:**  habilita deslizador que va aumentando el tamaño de la letra escrita en el globo.

#### **Paso a paso**

**Modificar las caracterísicas de los personajes**

Para modificar un personaje, pulsar en primer lugar sobre él.

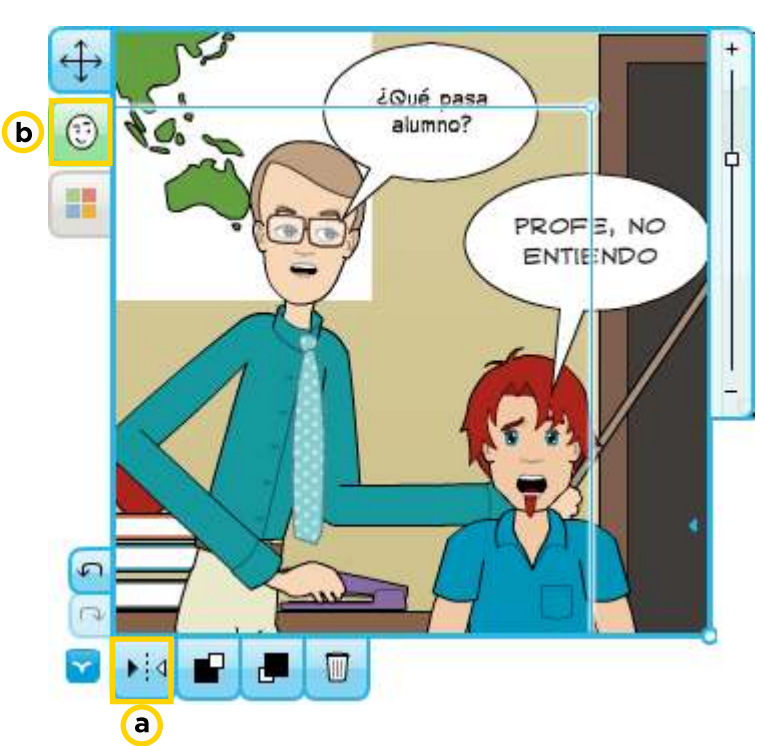

Se habilitarán las herramientas:

**a. Voltear horizontalmente:** permite cambiar la orientación

horizontal del objeto seleccionado.

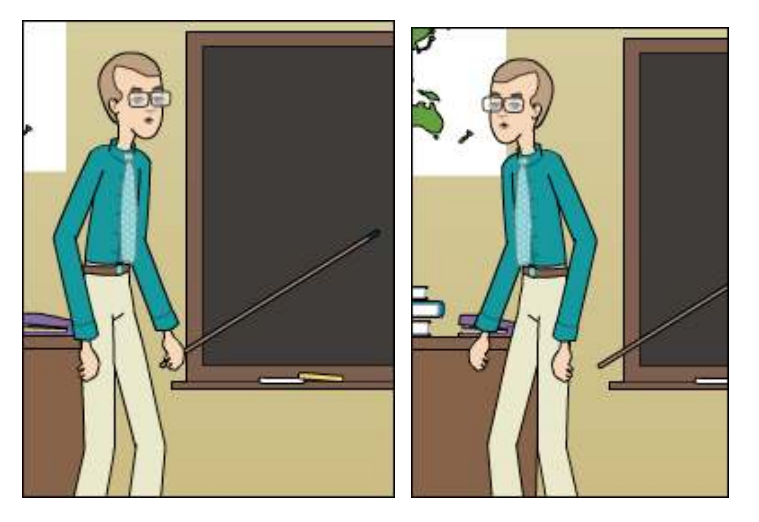

**b. Editar expresión:** esta herramienta habilita la posibilidad de modificar las poses y expresiones del personaje seleccionado.

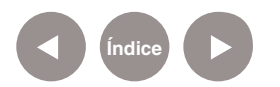

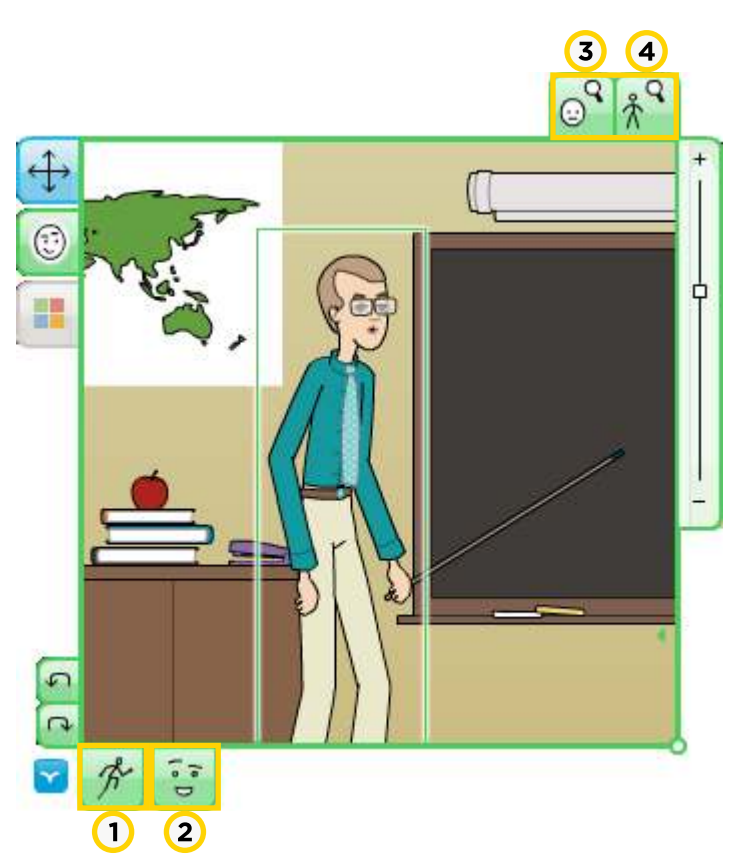

**1. Poses preestablecidas:** permite modificar los movimientos corporales del personaje. Abre una ventana con distintas poses. Al elegir una, se modifica en la viñeta.

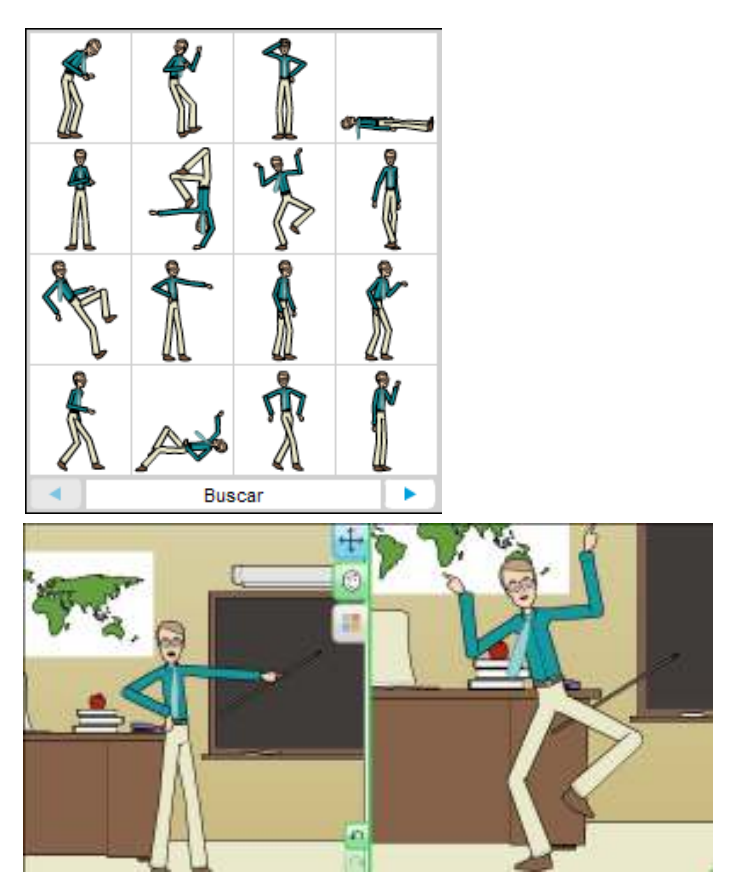

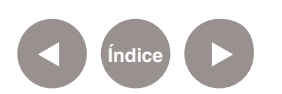

**2. Expresiones preestablecidas:** cuenta con opciones para

modificar gestos.

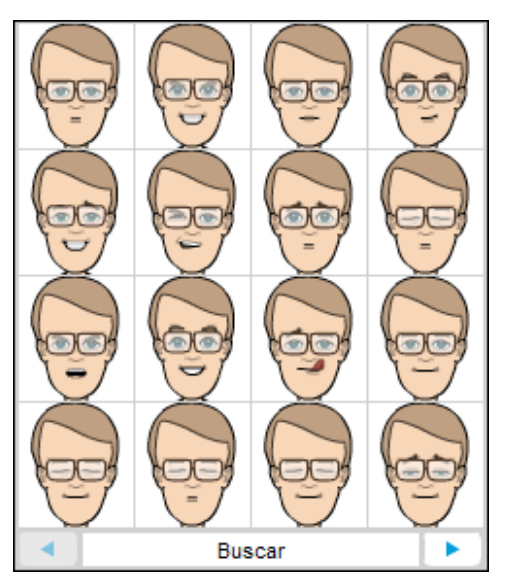

**3. Acercar:** aproxima la imagen para ser modificada o movida.

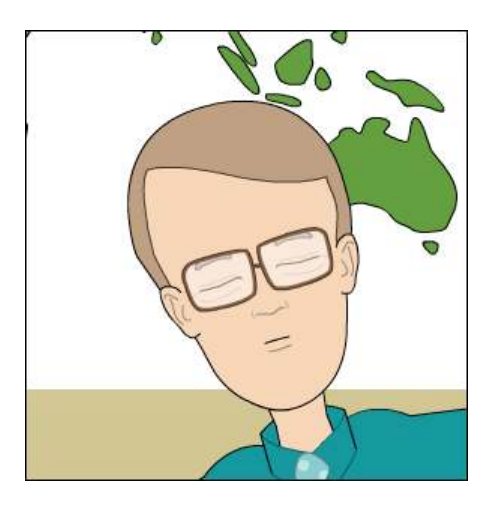

**4. Alejar:** aleja la imagen.

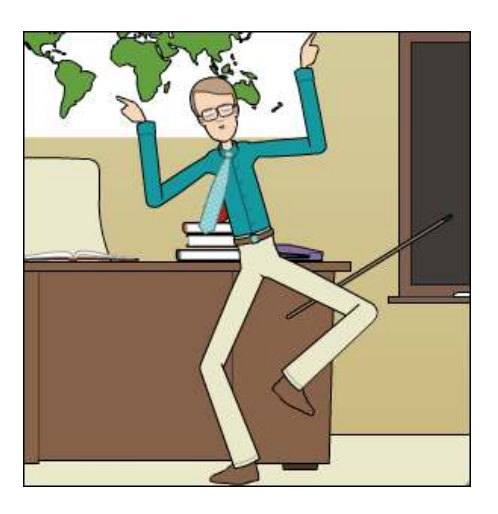

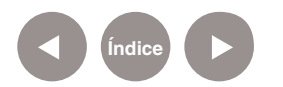

### **Paso a paso Guardar la historieta**

Una vez finalizada la historieta, en la parte inferior de la página se encuentran dos opciones que permiten guardarla.

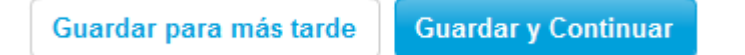

La opción **Guardar para más tarde**, grabará la historieta y quedará a disposición hasta el momento que se retome el trabajo.

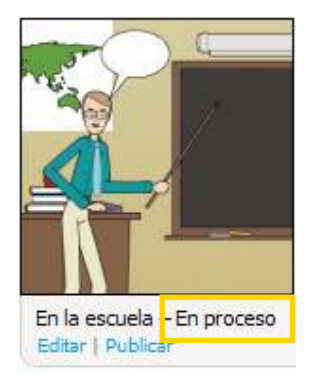

En cambio, la opción **Guardar y Continuar** abrirá una nueva ventana que pedirá una serie de datos de configuración para la publicación.

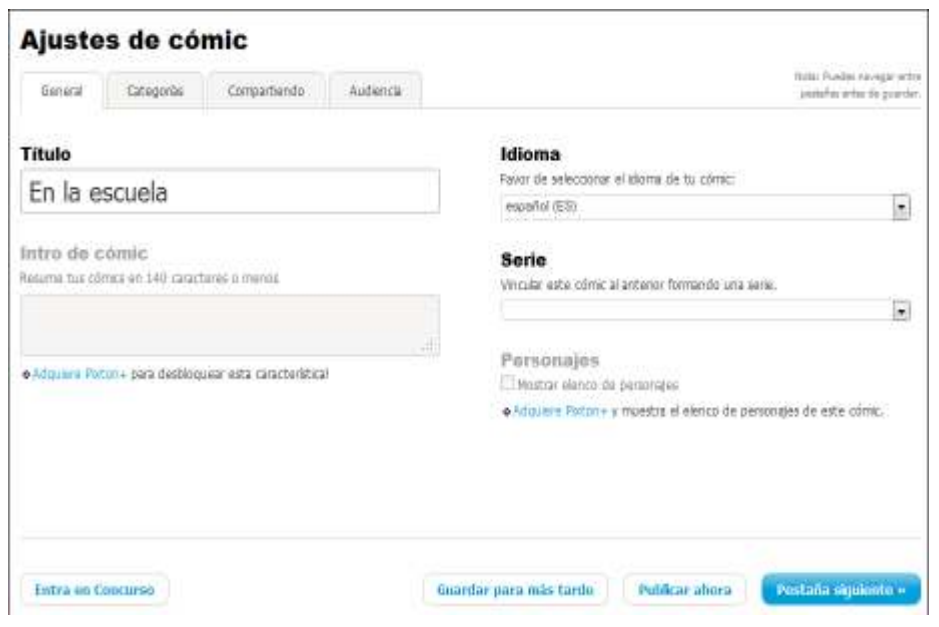

Para finalizar, presionar el botón **Publicar ahora.**

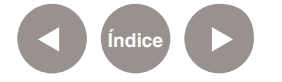

**Plan Integral de Educación Digital**  Ministerio de Educación del Gobierno de la Ciudad de Buenos Aires Diregeión Poerativa de Incorporación de Tecnologías (DOInTec) El sitio informa que puede compartirse la historieta copiando el vínculo o enviando un correo electrónico desde la computadora.

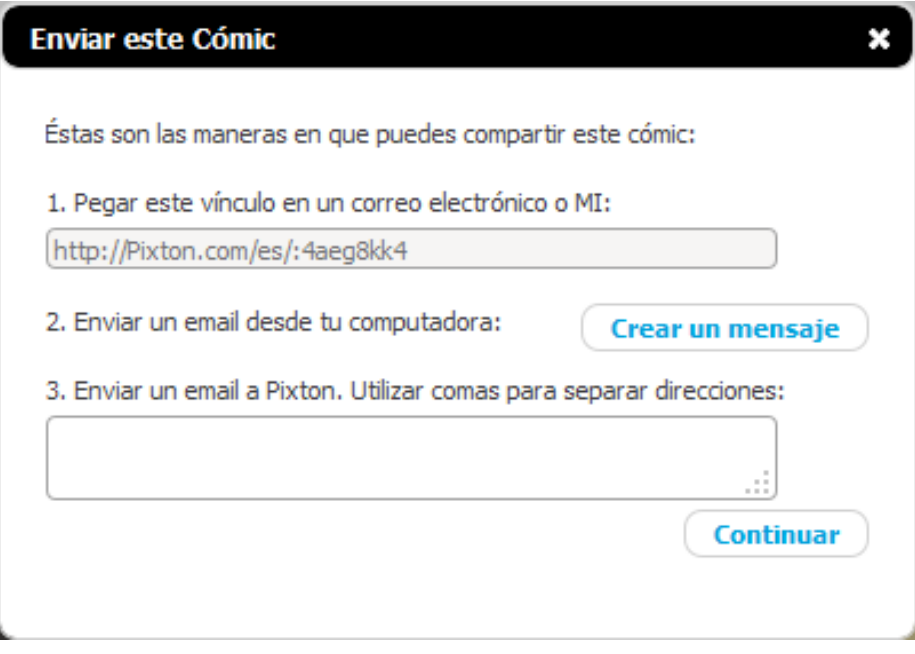

### Luego presionar **Continuar**.

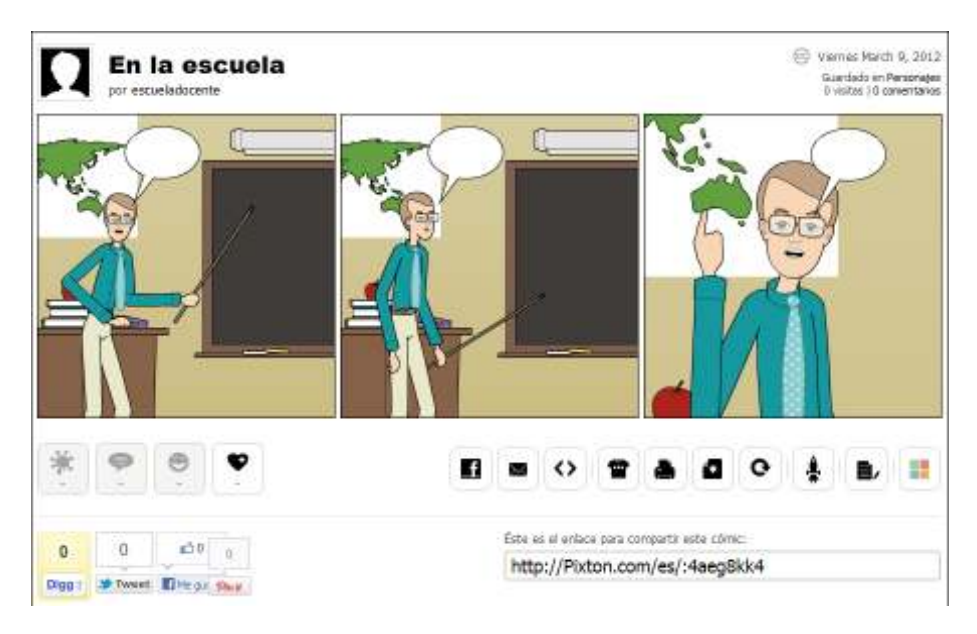

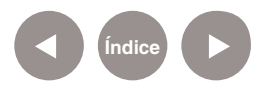

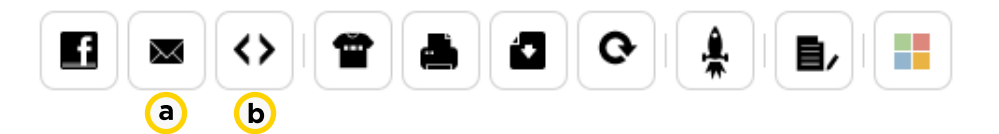

**a. Correo electrónico:** permite el envío por correo electrónico de la ubicación de la historieta en línea.

**b. Insertar en Sitio Web:** esta opción permite obtener el código HTML para colocar la historieta en un blog o página web.

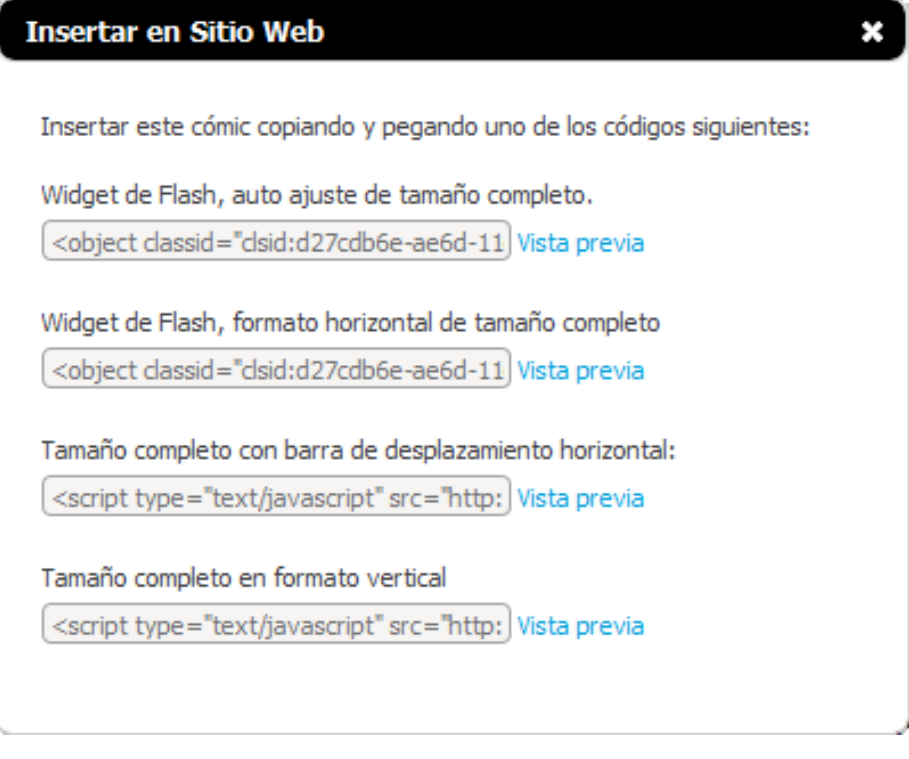

Es posible capturar la historieta desde pantalla y guardarla con formato de imagen para luego imprimirla.

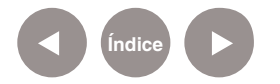

### **Paso a paso Recuperar las historietas**

En el menú seleccionar el nombre de usuario y se desplegarán opciones. Elegir **Mis Comics.**

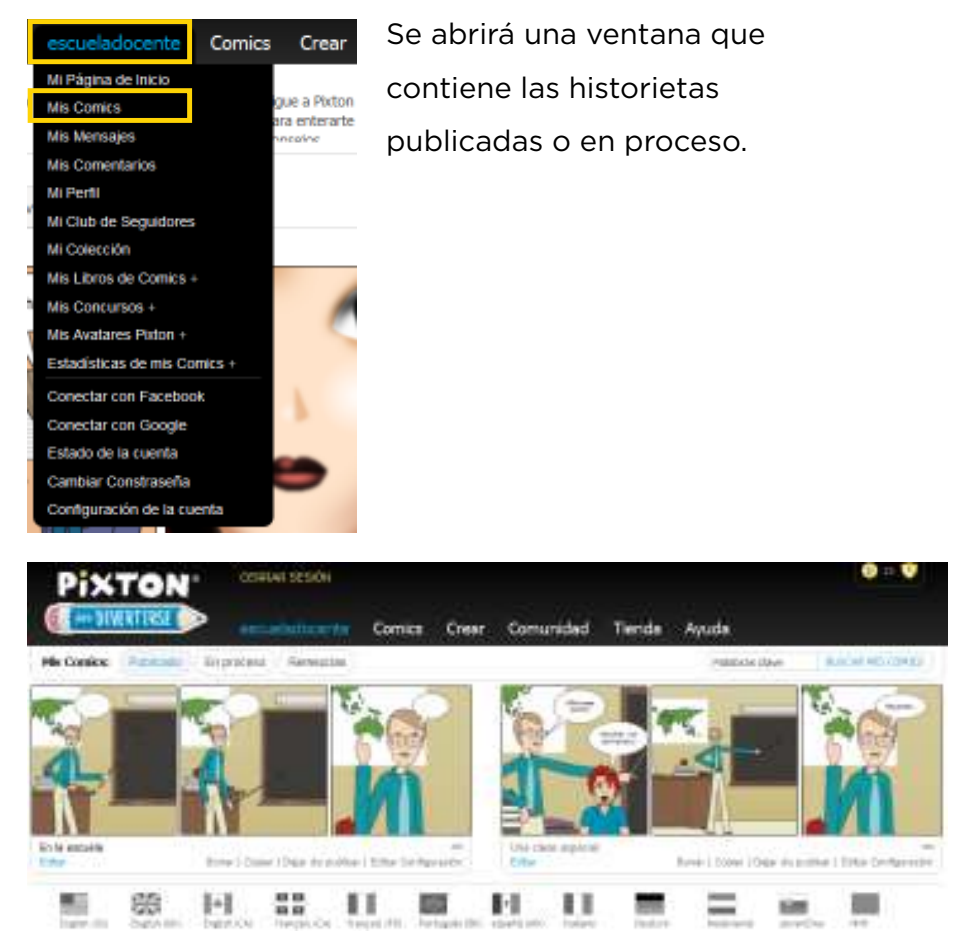

Para seleccionar la historieta con la que se desea trabajar, presionar **Editar** en la parte inferior de la misma.

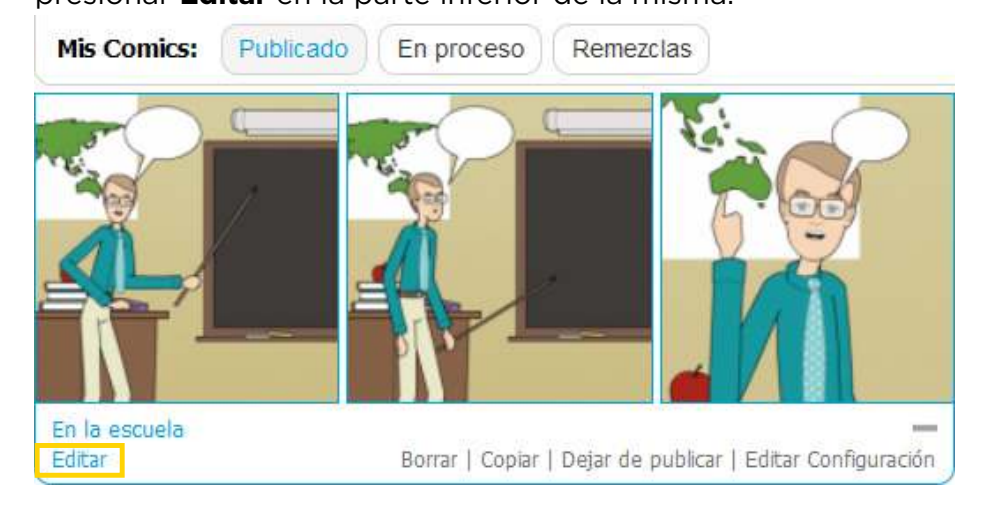

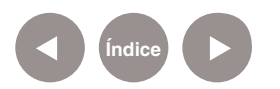

# **Enlaces de interés**

• Videos explicativos:

http://www.pixton.com/es/create/comic/9svivtz0#video

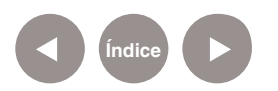

### **Contacto:** asistencia.pedagogica.digital@bue.edu.ar

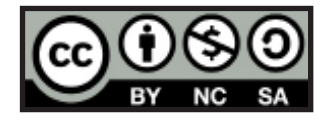

Esta obra se encuentra bajo una Licencia Attribution-NonCommercial-ShareAlike 2.5 Argentina de Creative Commons. Para más información visite http://creativecommons.org/licenses/by-nc-sa/2.5/ar/

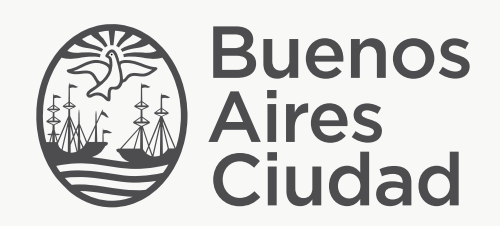

buenosaires.edu.ar (f)/educacionGCBA (E)/educGCBA

Ministerio de Educación del Gobierno de la Ciudad de Buenos Aires 01-05-2024